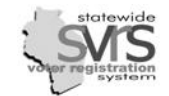

# **Table of Contents**

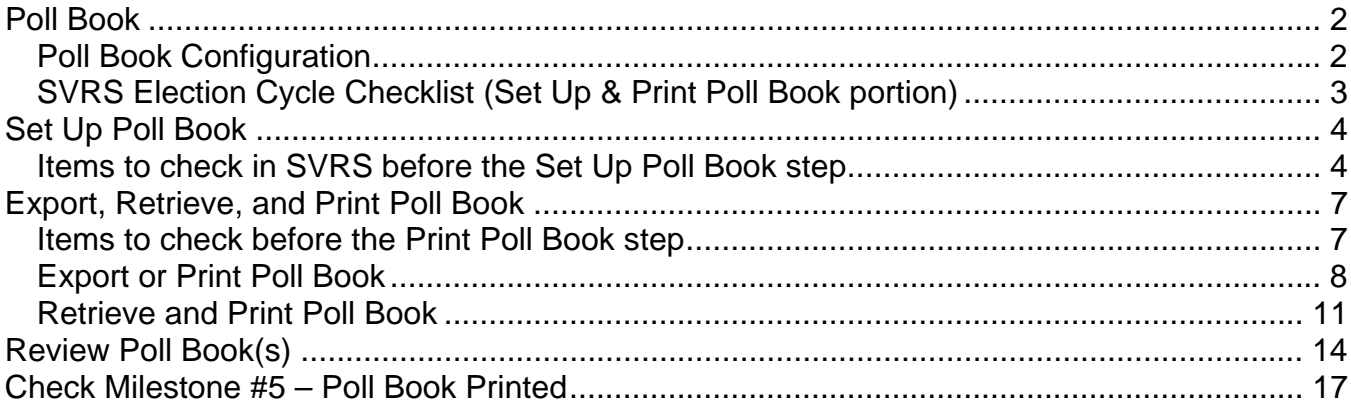

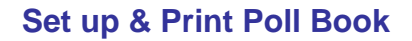

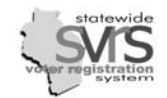

#### <span id="page-1-0"></span>**Poll Book**

Before Setting Up and Printing Poll Books, Polling Place Locations must be assigned to districts (e.g. ward, municipality) within the election, Contests and Candidates must be set up, Ballot Styles must be generated, and Milestone #4 – Ballot Style Finalized needs to be checked as complete.

Setting Up and Printing Poll Books is a two-step process. Step One is Set Up Poll Books and can be done any time after checking Milestone #4 – Ballot Style Finalized. Step Two is Print Poll Books. Voters entered after setting up poll books, but before printing poll books will appear on the poll books.

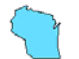

 $\blacktriangledown$ 

Poll books may be printed after the close of business on the regular registration deadline (20 days before Election Day), but need to include all mail-in registrations postmarked by that date. All registrations received after the deadline and added to SVRS before the poll books are printed will be on the Supplemental Poll List. All registrations received after poll books are printed will be added manually to the Supplemental Poll List. See the Voter Application chapter for more information on Late Registrations.

#### <span id="page-1-1"></span>*Poll Book Configuration*

Active registered voters can be organized in poll books in different ways, depending on municipality preference. Poll books are organized through a **Polling Place Assignment Plan (PPAP)** used when setting up an election. If no PPAP was used when setting up an election, polling places need to be assigned to districts within the election. See the Polling Places and Election Setup chapters for more information on these topics. Use the chart below to determine what **District Type** to use to set up poll books for the municipality.

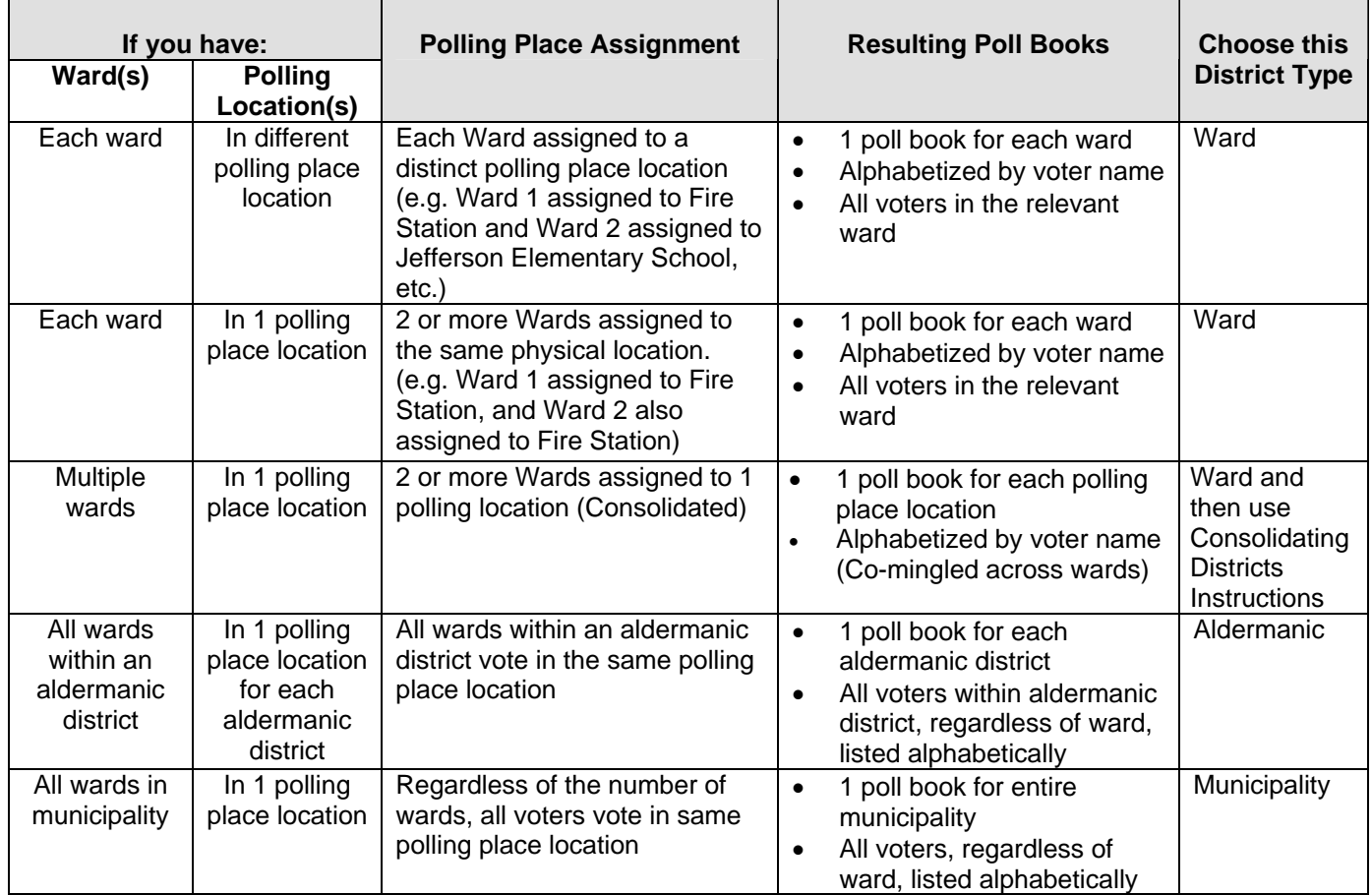

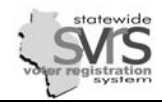

### <span id="page-2-0"></span>**SVRS Election Cycle Checklist (Set Up & Print Poll Book portion)**

Instructions for completing this portion of the SVRS Election Cycle Checklist are contained in this module of the participant manual. See Appendix B for the complete checklist. Instructions for additional steps are contained in other election-related tabs.

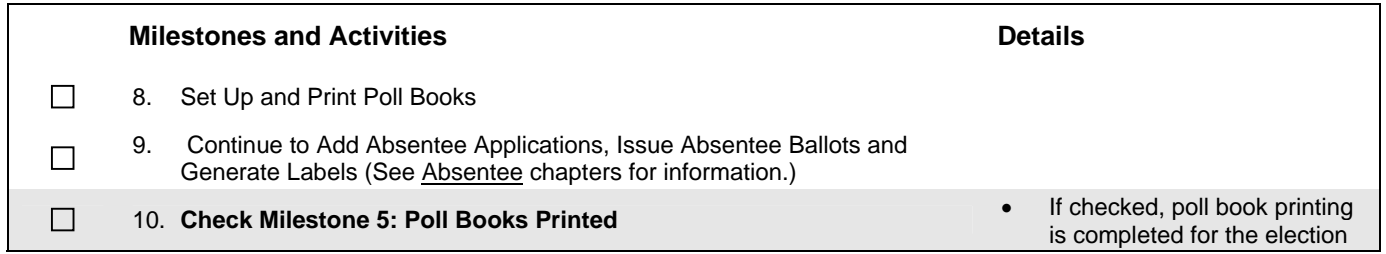

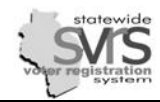

M

### <span id="page-3-0"></span>**Set Up Poll Book**

Poll books in Wisconsin are set up alphabetically by last name. Municipalities with more than 35,000 residents must set up a separate poll list for each ward. Municipalities with less than 35,000 residents may combine multiple wards into a single poll list if desired.

<span id="page-3-1"></span>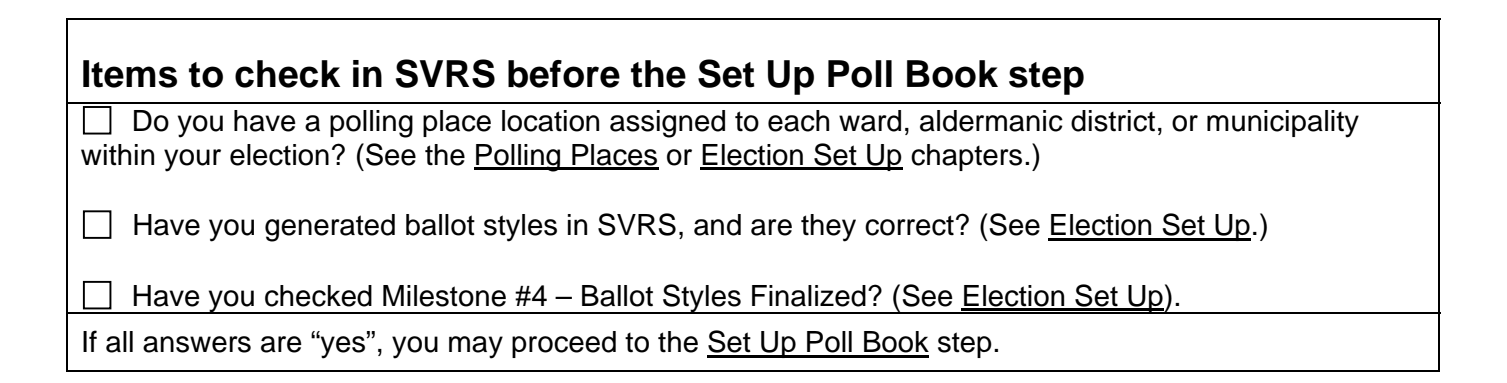

#### **Set up Poll Book**

- **1.** Expand **(+)** the **Elections** node on the Main Menu tree.
- **2.** Expand **(+)** the selected election.
- **3.** Click the **Poll Book** sub-node under the selected election.
- **4.** Click the **Setup New Poll Book(s) for Election** Quick Task. This will cause the Poll Book Wizard to appear.

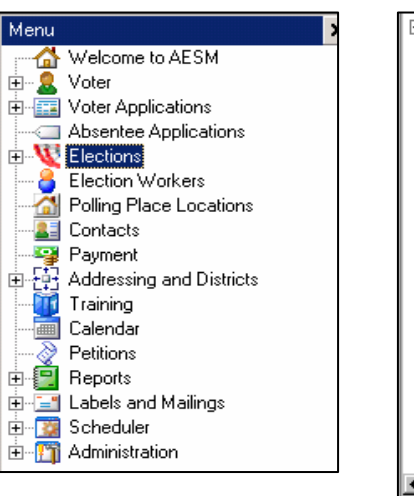

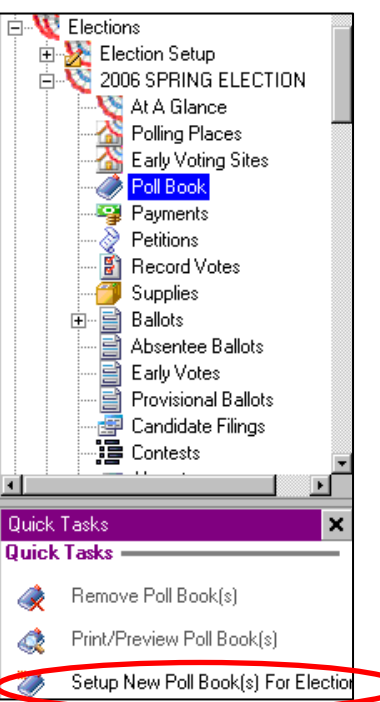

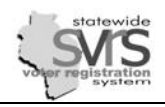

- **5.** Select **One for each Election Polling Place** radio button to create a poll book for each active polling place. This will generate poll lists to match the **Polling Place Assignment Plan** you have set up for that election.
- **6.** Normally, you will leave the **Every Election Polling Place being used for this Election** radio button selected.

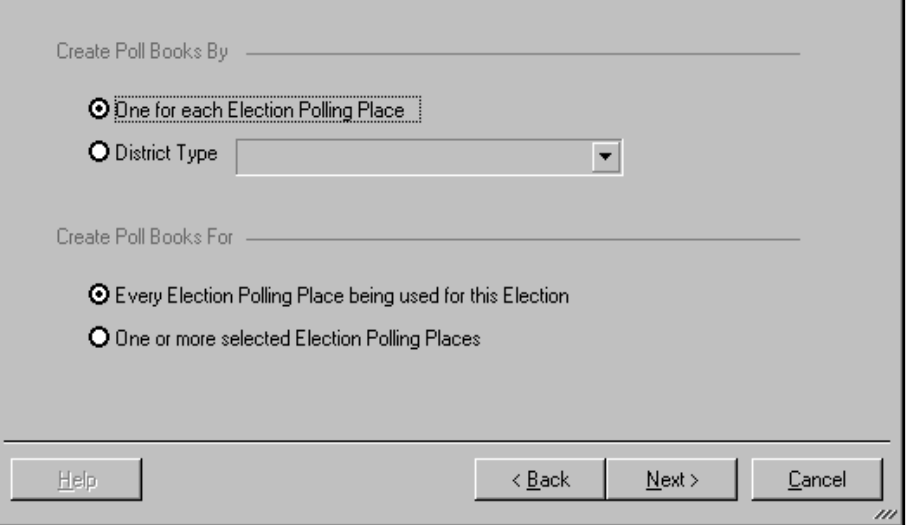

*To create poll books for a specific district type, select* 

*the District Type radio button and choose the appropriate value from the drop down list. You may use this option to set up polling books by ward, aldermanic district, or municipality, or generate an extra set of poll lists by school district.* 

*You may use the One or more selected Election Polling Places radio button to generate poll lists for only a select few polling places. For example, you have already generated and printed poll lists for all 32 wards in your municipality, but you then discover a street where several voters were assigned to the wrong ward. After fixing those voters, you may select this button and click Next. You can then check off just the two wards you need to regenerate poll lists for, rather than regenerating poll lists for the entire municipality.* 

- **7.** Click the **Next** button to proceed to the next screen of the Wizard.
- **8.** None of the options on the **Advanced Voter Options** screen are used in Wisconsin. Click the **Next** button.
- **9.** Under **Format Poll Book,** the first option, **Start a new page (page break) on the first letter of the last name**, is defaulted and will happen whether or not this check box is checked. You will not use the second option. The third option may be chosen if the poll book is to be split at specific letter(s). Click the **Next** button to continue.
- **10.** Click the **Finish** button to set up poll book(s).

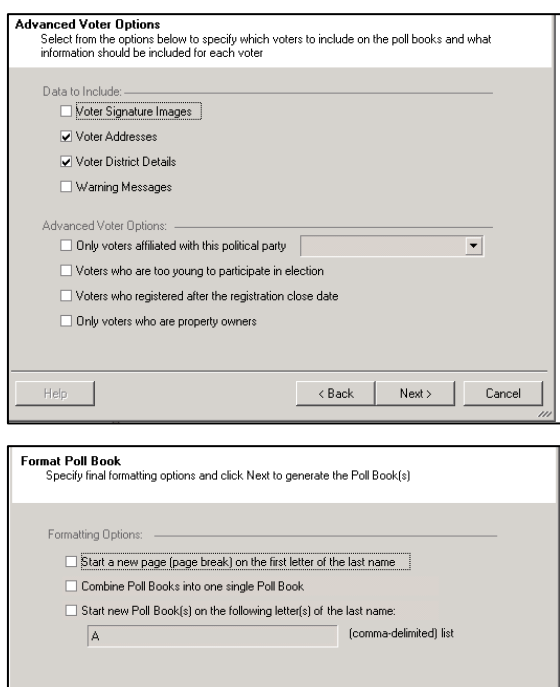

 $\triangle$  Back

 $Next$ 

Cancel

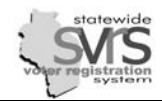

**11.** Check to make sure the correct number of poll books have been set up based on the criteria entered through the Polling Place Assignment Plan and Poll Book options. Review the chart on page 2 "Poll Book Configuration" if a different configuration of poll books is needed. If the poll books are not as expected, remove poll books, change polling place locations and poll book options, and regenerate poll books.

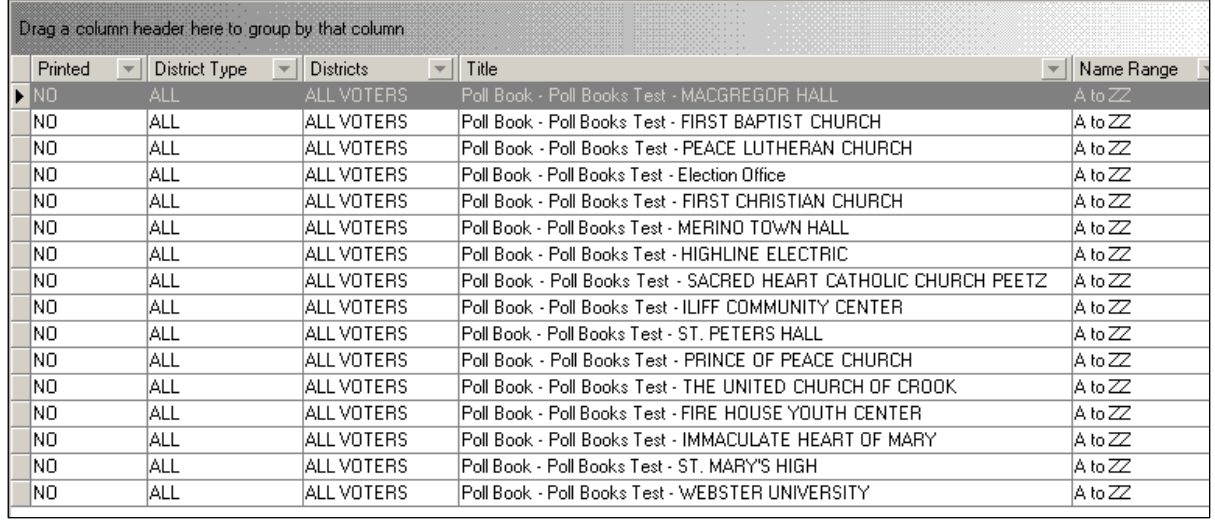

If your poll books are incorrect, you can select those poll books, then *use the Remove Poll Book(s) Quick Task to delete them and start again. If your poll books have been marked as printed (the Printed column shows YES) you must first use the Mark PollBook(s) as Not Printed Quick Task so that the Printed column shows NO.* 

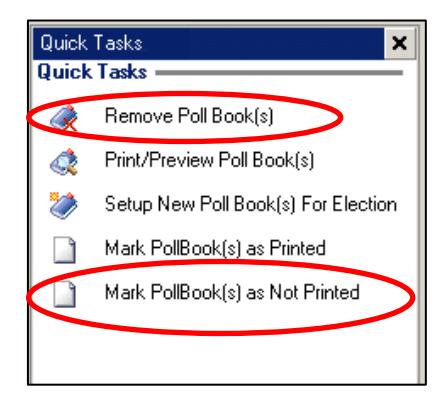

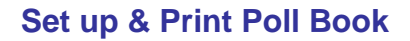

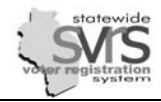

#### <span id="page-6-0"></span>**Export, Retrieve, and Print Poll Book**

Poll books cannot be printed until after the close of registration, Wednesday at 5:00 pm, 20 days before the election date. Registrations postmarked or received before close of registration will be listed in the main section of the poll list. All registrations received after the deadline and added to SVRS up until the poll book(s) are printed will be on the supplemental poll list, a separate section printed after the main section. Any registrations received after poll book(s) are printed need to be added manually to the supplemental poll list.

<span id="page-6-1"></span>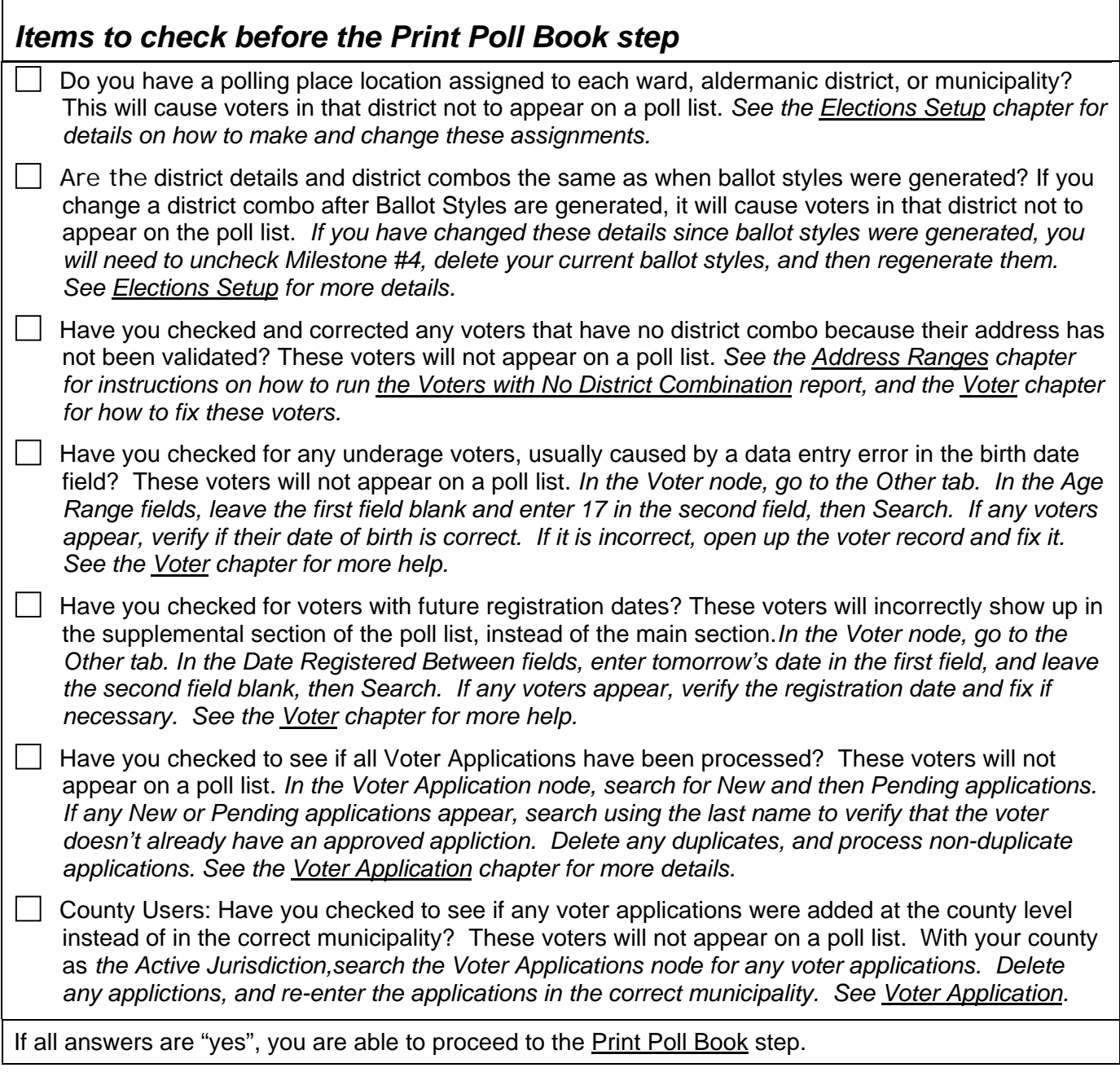

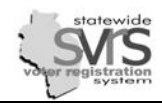

## <span id="page-7-0"></span>**Export or Print Poll Book**

It is best practice to export your poll list before printing it . This means you will have an electronic copy of the list saved in a separate location for your records. Also, if you print a list directly, you must print the entire list. If you export a list, you can print only the pages you wish (for example, if you have newly registered voters, you can choose to print only the supplemental portion of the list.)

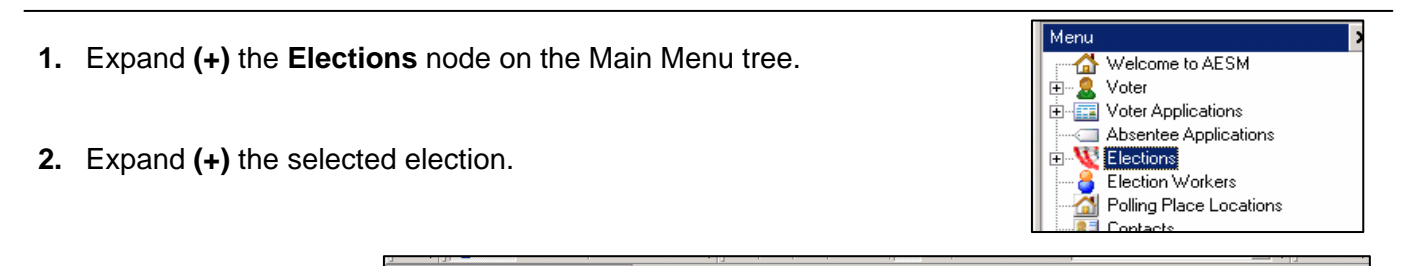

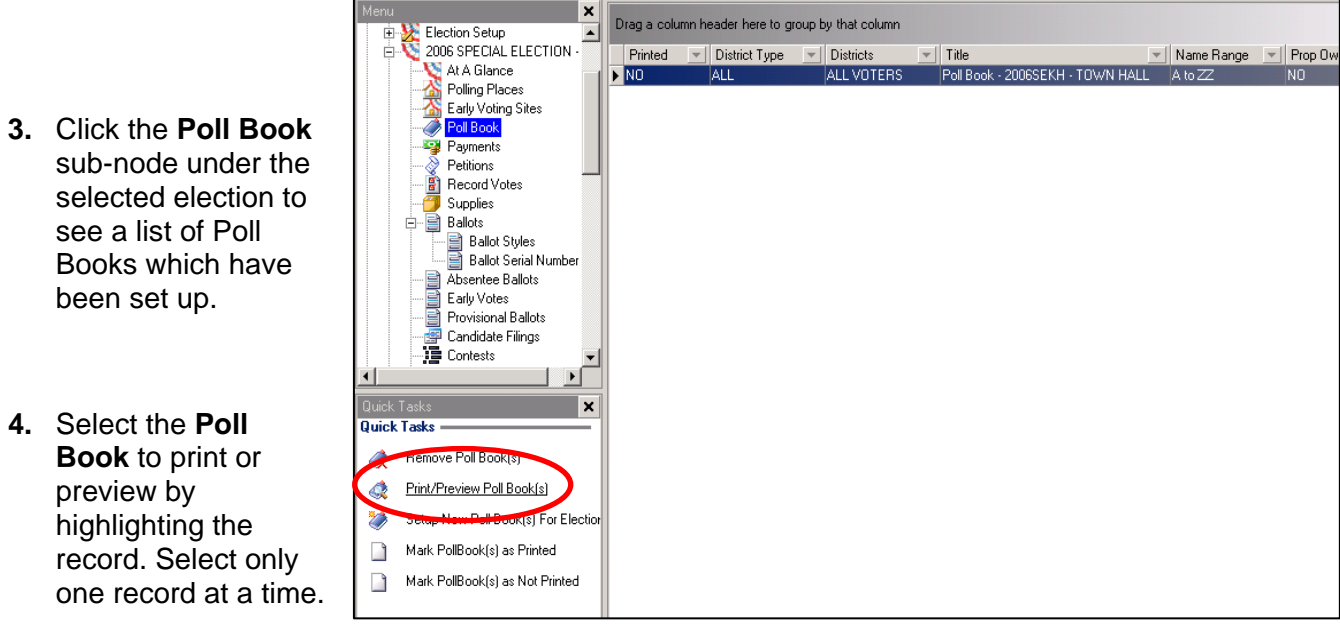

- **5.** Select the **Print/Preview Poll Book(s)** Quick Task.
- **6.** Click on the **Print Settings** button. This dialog box controls whether your poll list will be printed directly to the selected printer, or exported to a file.

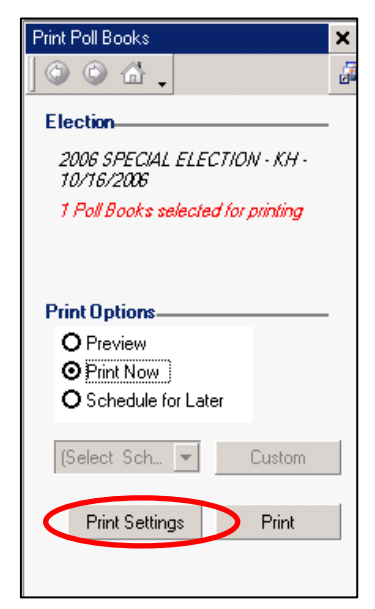

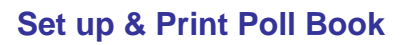

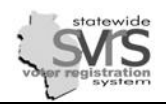

#### **7. To Export** your **Poll B ook**:

- a. In the **Print Settings** dialogue box, Select the **Export to File** radio button.
- **b. Click on the Render Format drop** down list and select **PDF**.
- c. Enter the name of the poll book being exported in the **Export File Name** field.
- d. Click on the **Save Settings** button.

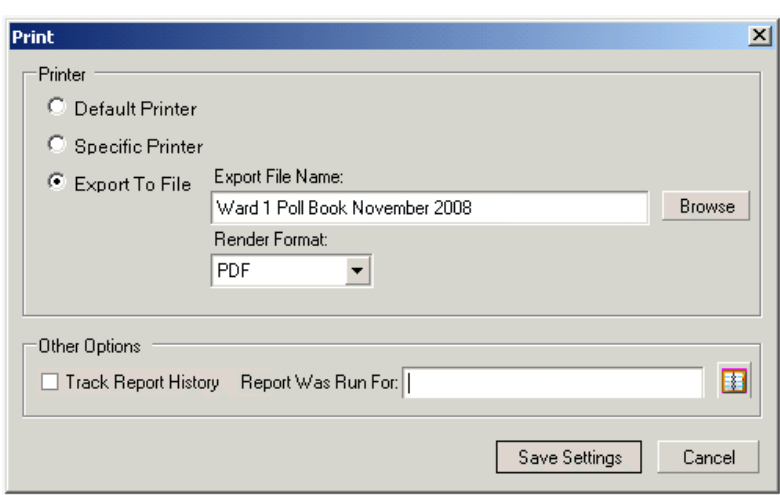

*In the example above, the file will export*  to the My Documents folder on your Citrix Metaframe screen (where you enter your password to log into *SVRS). You will have to follow the direct ions below on how to retrieve an exported poll book.* 

*In the example to the right, the file name is preceded by "V:\". In most cases, this will export the file directly to your C: drive, meaning you will not have to log into the Citrix instead, or another letter as appropriate. Metaframe page and move the file from the My Documents to the Client C: Drive folder. In some networks, your hard drive is not called the C: drive, it is called the H: drive or another letter. In that case, you can try using "H:\"* 

Sending files directly to your **C: drive** may not work if you do not have rights to save files to *generate is too large, or the system is too busy. the In the rare instance the file is too large or age system is too busy, you will receive a mess your C: drive, the specific file you want to that the file will be immediately scheduled. If you see this message, the export has failed, and you should remove t he V:\, and export the poll list to the My Documents folder instead.* 

- **8. To Print** your **Poll Book** directly:
	- a. In the Print Settings dialogue box, Select the **Default Printer** or select a different printer from the drop down list by using the **Specific Printer** radio button.
	- b. Click on the **Save Settings** button.

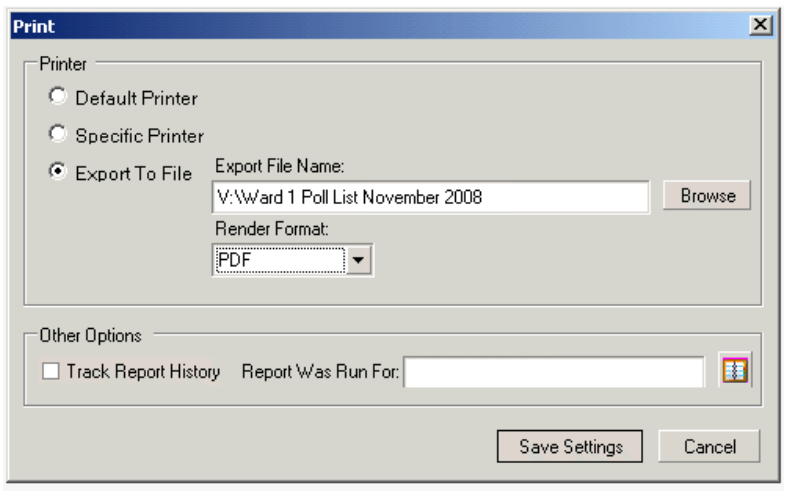

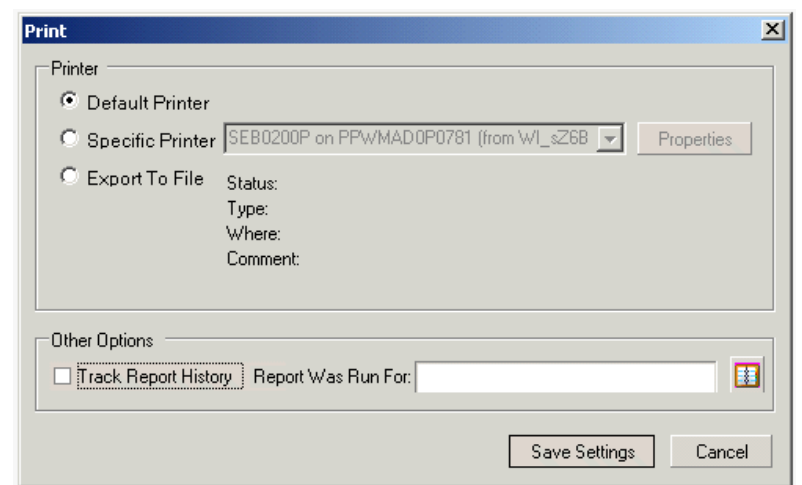

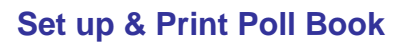

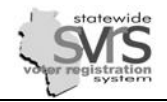

- **9.** Note the options displayed on the **Print Poll Books** task pane.
	- records. You can click on **Preview** to verify that there are voters on a. **Preview**: The **Preview** option displays a maximum of 50 voter your poll book before exporting or printing.
	- **Print Now**: The **Print Now** option will print or export the poll book b. depending on the **Print Settings** you entered above.
	- c. Schedule for Later: Allows you to schedule the export or direct-print to run at a specific time.
- **9.** Select the **Print Now** radio button.
- **10.** Click the **Print** button in the **Print Poll Books** task pane.
- **11.** Click the **Yes** button when the message "**Do you want to confirm that the Poll Book was p rinted**?" appears. This will mark the poll book as printed.

*If you click No when the message "Do You want to confirm that the Poll Book was Printed?" appears, you can use the Quick Task Mark Pollbooks as Printed at a later time.* 

**12.** Repeat **Steps 4 - 11** for each poll book. *Remember to give a different name to each poll list, or your new file will paste on top of the old file and the old file will be lost.*

There is a setting in SVRS for larger cities that allows them to export all of their poll lists at once rather than *one at a time. To use this setting, you must call the GAB Help Desk and ask someone to change that system setting. At that time, you will receive alternate directions on how to export your poll books.* 

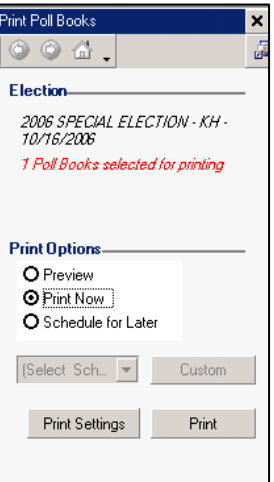

*.* 

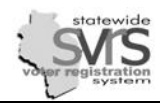

### <span id="page-10-0"></span>**Retrieve and Print Poll Book**

The exported PDF file of your poll book is stored in a My Documents folder located on a SVRS ನ server in Madison. (This is not the My Documents folder on your own computer.) Follow these steps to retrieve and print poll book(s).

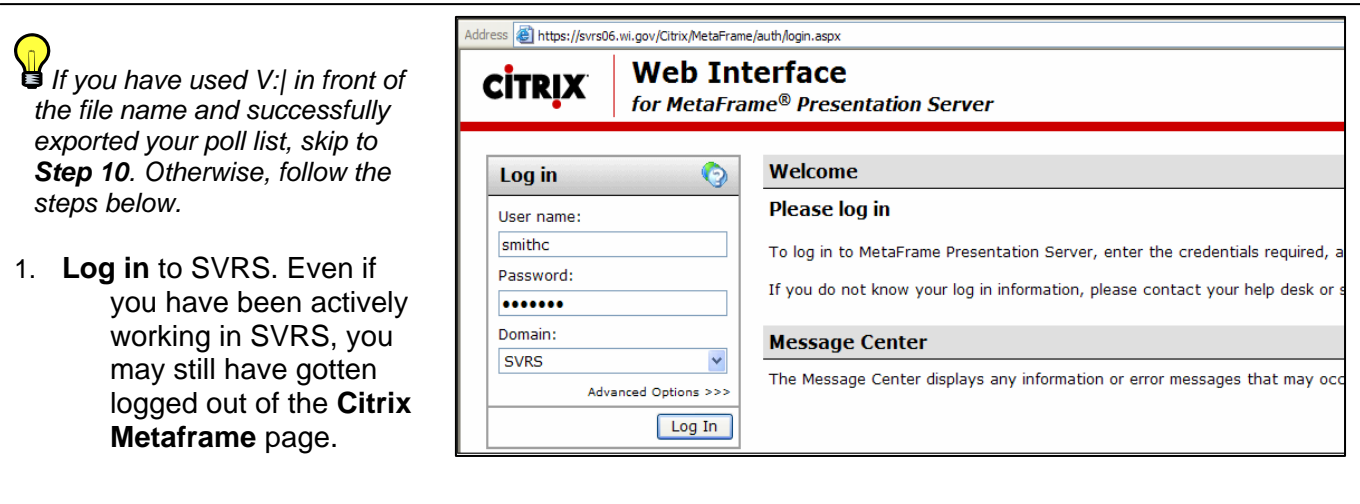

- 2. The **Citrix Web Interface** screen displays. This screen contains several icons including the **AESM** icon, **Client C Drive**, and **My Documents**.
- 3. Click the **My Documents** icon to open the folder.
- **Web Interface CITRIX** for MetaFrame® Presentation Server 6080 Welcome Applications **O** Top **R** Up Part 3 of the Spring Election Guide was sent on March 31, contact your SVRS Specialist if you did not receive it. Also, Election Guides parts 1, 2 and 3 can be found on the SEB 50 http://elections.wi.gov. للها  $\bullet$ AESM Client C Drive My Documents Message Center Log Off Reconnect Disconnect The Message Center displays any information or error mess
- 4. You will see **Z:\My Documents**. Highlight the poll book(s) to retrieve by single clicking on the file(s).

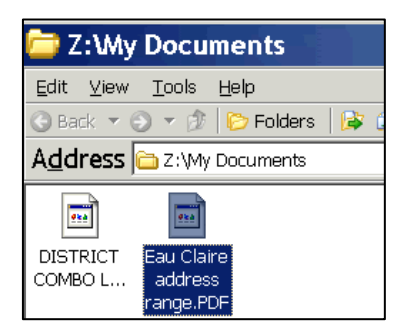

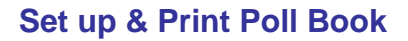

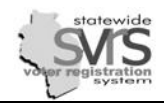

5. Click on **Edit** and select the **Copy to Folder** or **Move to Folder** command.

*You can move or copy multiple files at the same time. Highlight specific multiple files by holding the Control key while clicking on the files to be moved or copied. You can also move sequential files by clicking on the first file, holding the Shift key, and clicking the last file to be moved or copied.*

6. A dialogue box will open. Expand, or hit the plus sign **(+)** by the **C\$ on Client (V:)**.

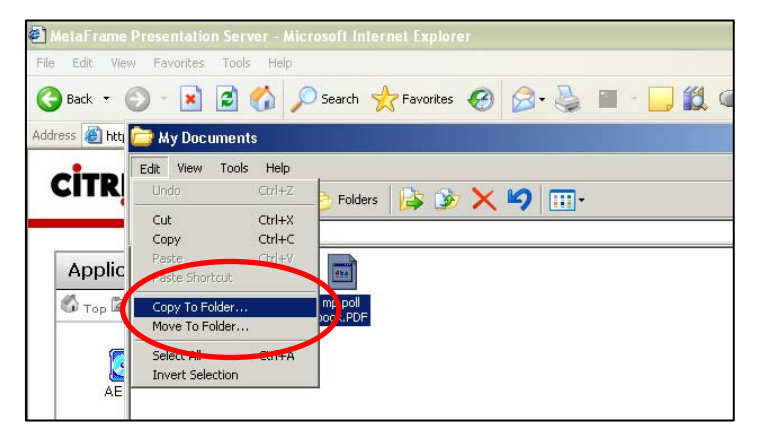

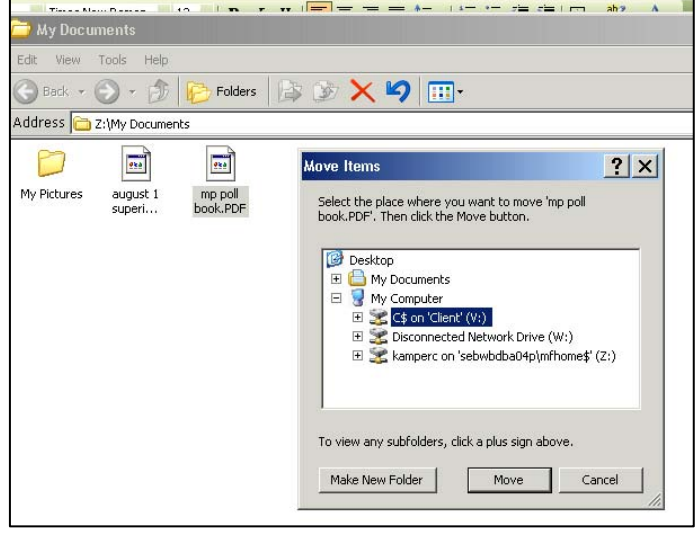

- 7. Choose the location within the C drive to move or copy the files. You may choose to leave the **C\$ on Client (V:)** selected and move the file to your C: drive, or select a subfolder. Hit the plus sign **(+)** by a folder to see available subfolders.
- 8. Click the **Move** or **Copy** button.
- 9. The file is moved or copied to the local hard drive.

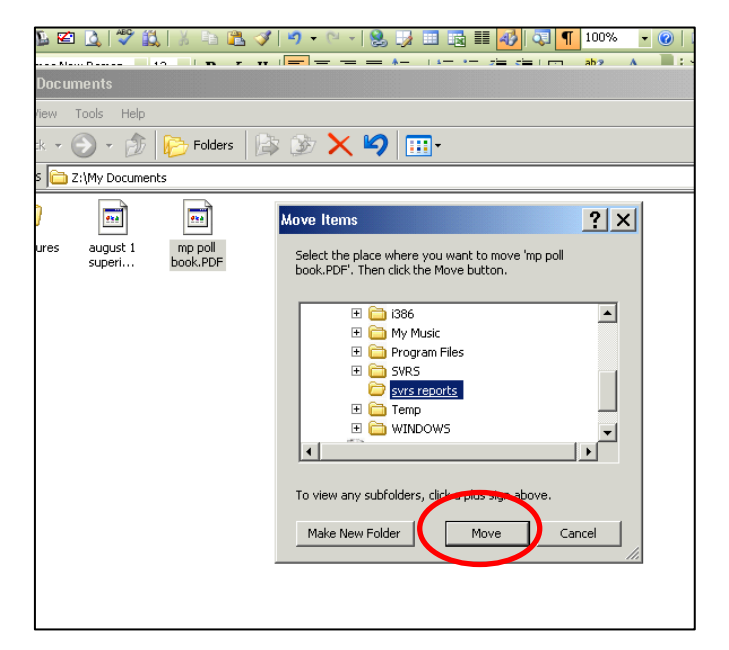

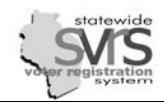

- 10. To open and print the report, use Windows Explorer to access the report.
	- a. Right click on the **Start** button.
	- b. Click on **Explore.**

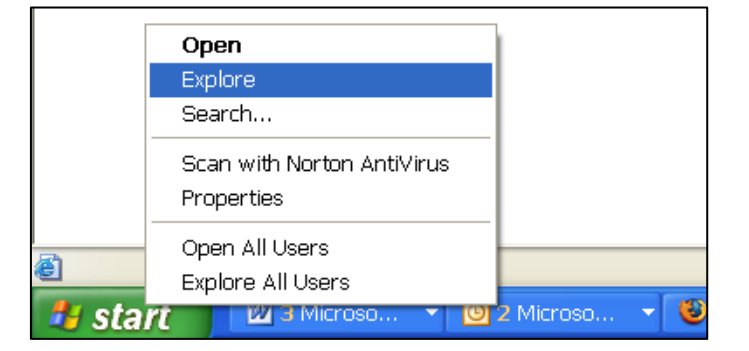

- 11. Expand **(+)** the **Local disk (C:)** drive.
- 12. Click on the folder where you copied or moved your poll book file. (This may be the **Local Disk (C:)** drive). Locate the poll book pdf file.
- 13. Double-click to open and view the poll book file.
- 14. Print the .PDF poll book file.
- *If the .PDF file does not open, it may be necessary to download the Adobe Acrobat Reader software. For more information on downloading a free version of Adobe Acrobat Reader, visit: [www.adobe.com/products/acrobat](http://www.adobe.com/products/acrobat)*

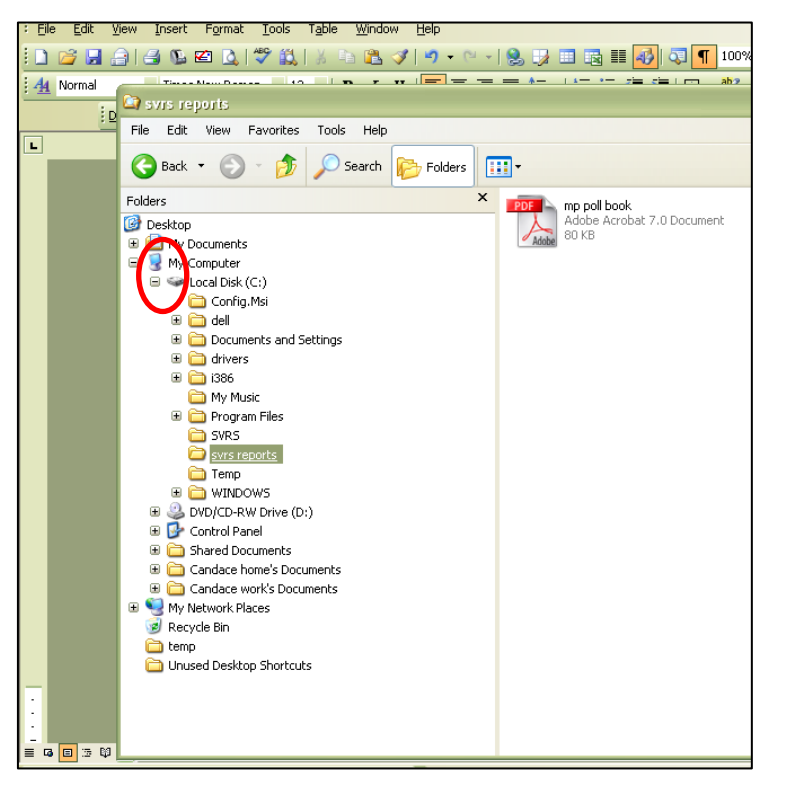

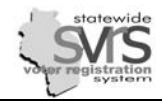

#### <span id="page-13-0"></span>**Review Poll Book(s)**

ನ

After the poll book is printed, it should be checked to see that it contains the correct sections and correct voters. Correct and reprint, if necessary.

- 1. Review the first section of the poll book. In addition to legibility, items to check include:
	- a. The **Voter ID Barcode** printed correctly. Barcodes can be tested by using the barcode scanner and scan into a new Word.doc. Make sure that the number matches the number scanned in. DO NOT practice scanning in SVRS as this records voter participation history.
	- b. Registered voters are included in the correct poll book.

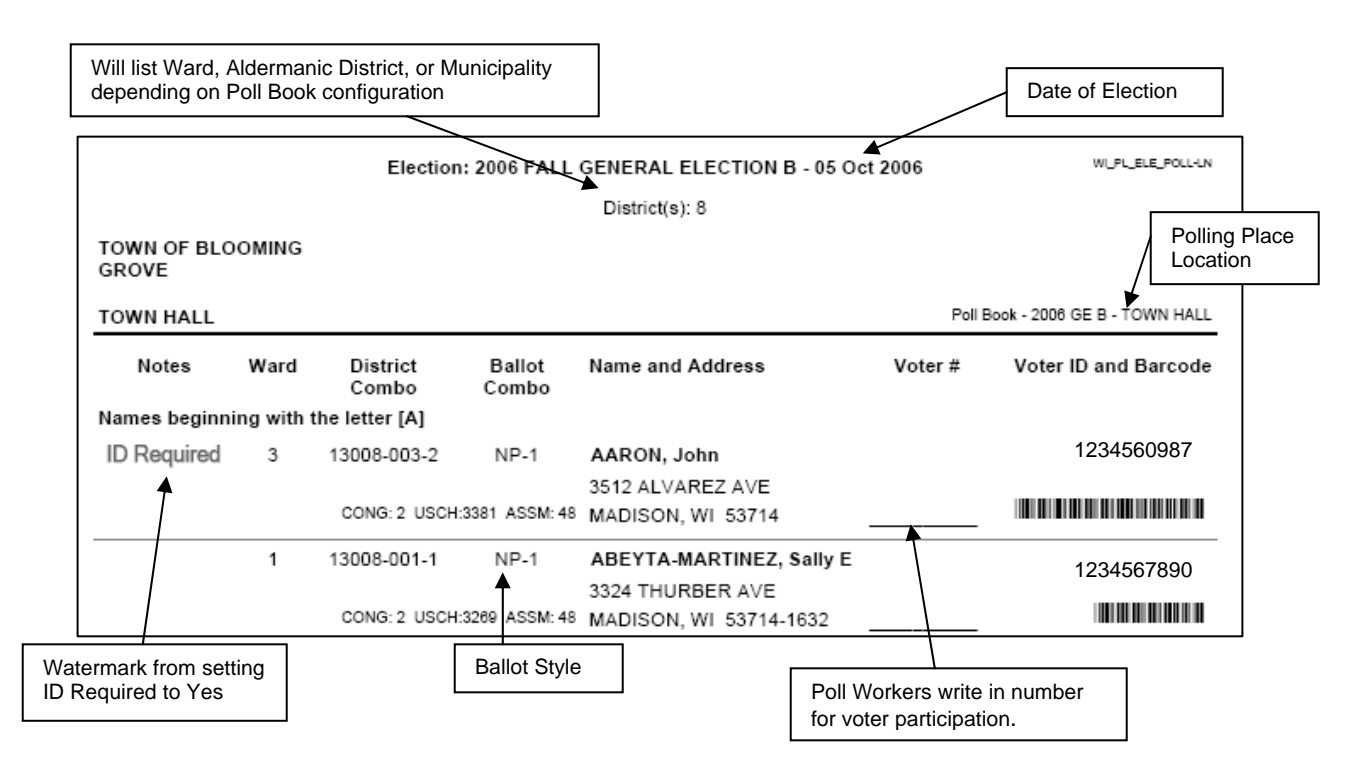

2. Review the second section of the poll book. It is the **Confidential Voters** page. If the municipality has no confidential voters, the page will appear as below.

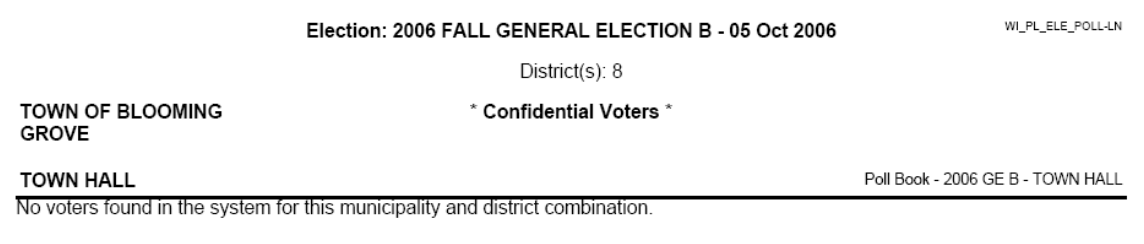

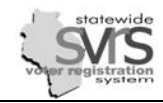

3. Review the third section of the poll book. It is the **Supplemental Poll List**. This section contains voters who were entered into SVRS between the close of regular registration and the time when poll books were printed.

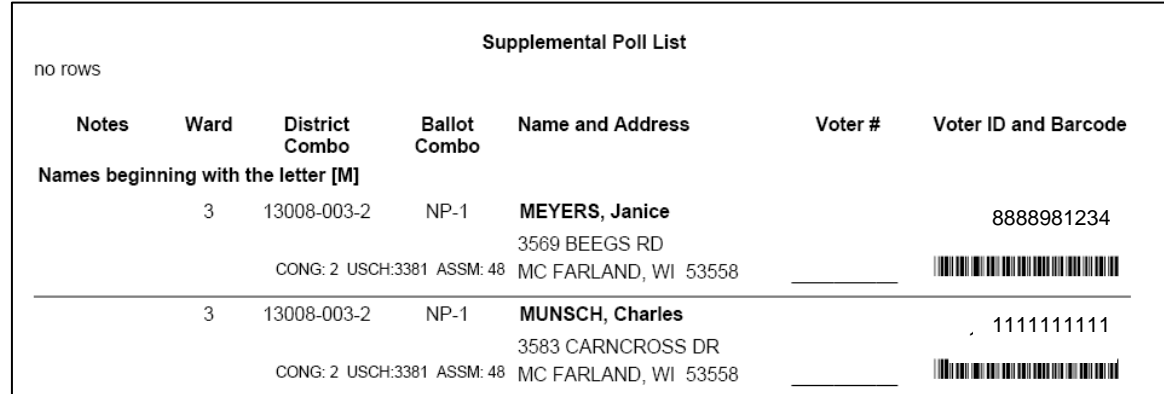

4. Review the fourth section of the poll book. It lists any **Supplemental Confidential Voters** who have registered after the close of regular registration. If the municipality has no voters who fit this criteria, the page will appear as below.

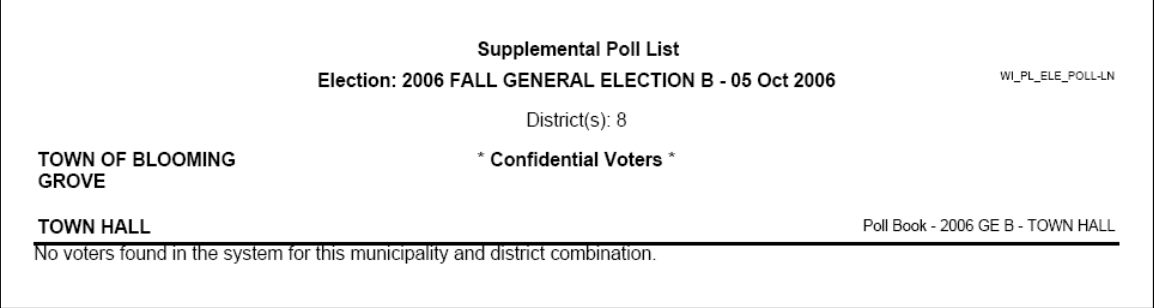

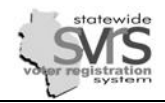

5. Review the last section of the poll book. It is the certification page. It includes the total number of voters within all sections of the poll book.

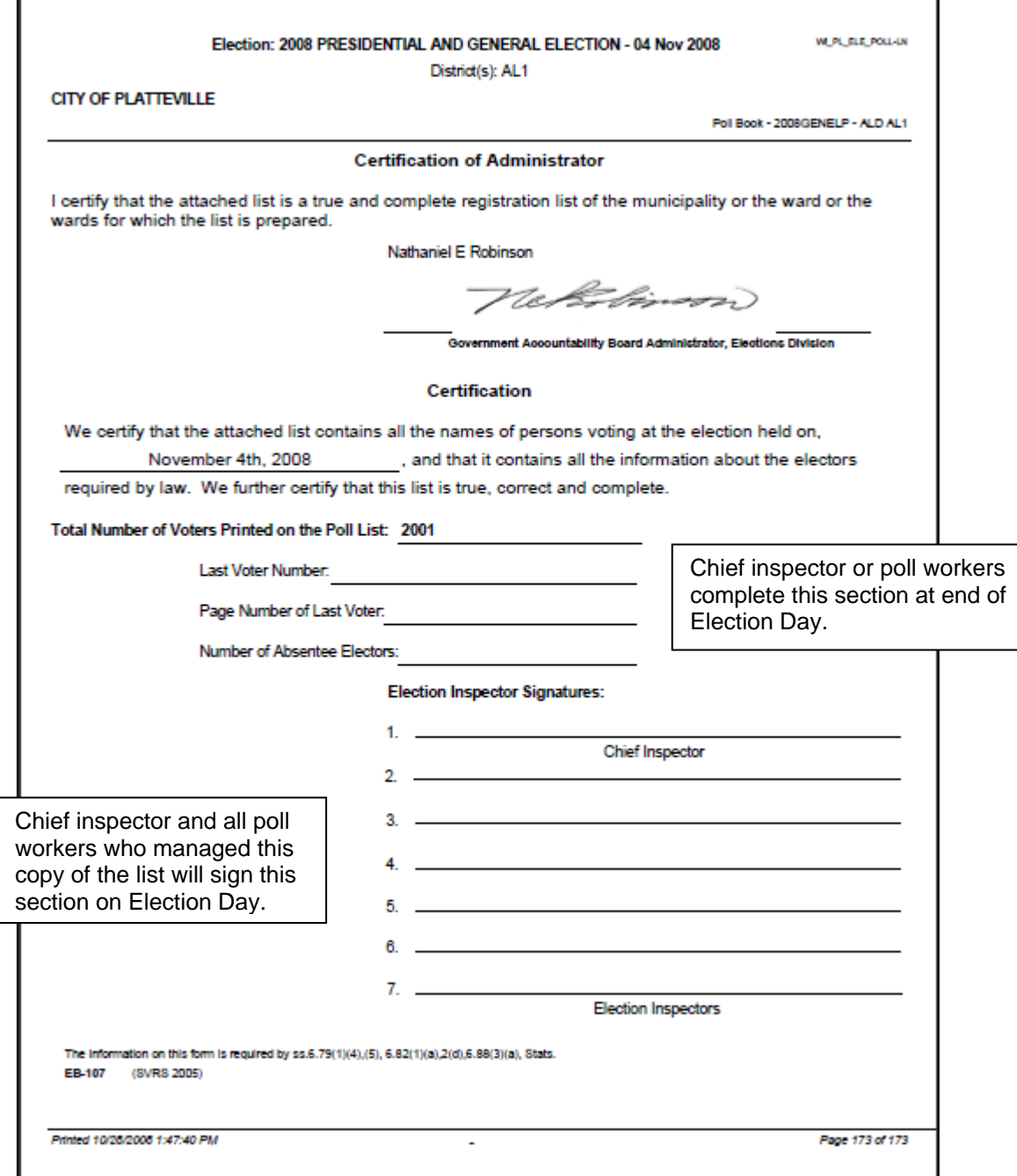

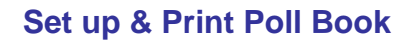

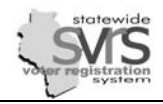

√

# <span id="page-16-0"></span>**Check Milestone #5 – Poll Book Printed**

After successfully printing all poll books, the municipality may check off Milestone #5.

1. Expand **(+)** the **Election** node on the Main Menu tree.

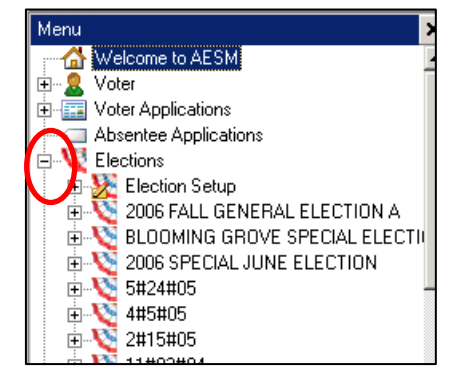

- 2. Click the current election.
- 3. Double click on the election from the data grid.

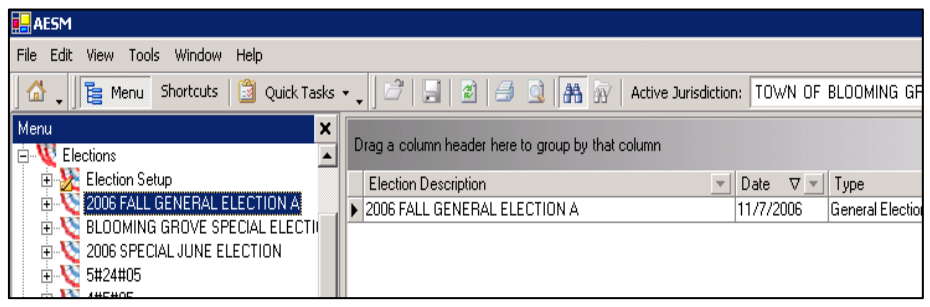

4. Click the *Events* tab.

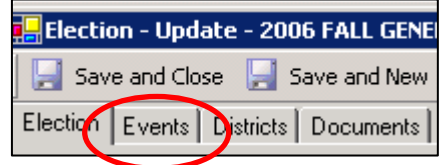

- 5. Check **Milestone #5 Poll Books Printed**.
- 6. Click the **Save and Close** button to save the change.

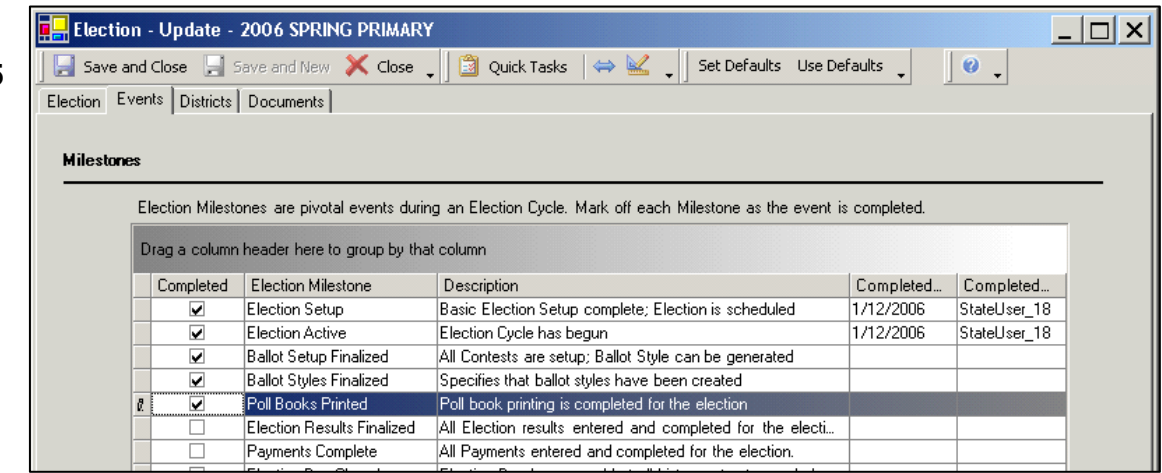